## Zendesk Events

Last Modified on 01/02/2020 12:47 pm EST

SAP Cloud Platform Open Connectors supports events via polling or webhooks depending on the API provider. For more information about our Events framework, see Events Overview.

 Note: SAP Cloud Platform Open Connectors normalizes only the objectId, objectType, and eventType event data. Event data also contains raw data, which the provider returns. The raw data varies based on the endpoint.

## **Supported Events and Resources**

SAP Cloud Platform Open Connectors supports polling events and webhooks for . After receiving an event, SAP Cloud Platform Open Connectors standardizes the payload and sends an event to the configured callback URL of your authenticated connector instance.

## **Polling**

In order to enable polling, add these extra configurations to your instance JSON:

```
"event.poller.configuration": ""
```
instance JSON with polling events enabled:

```
"element": {
"configuration": {
 "oauth.callback.url": "https://www.my_cool_app.com",
 "zendesk.subdomain": "",
    "users": {
     "url": "/hubs/helpdesk/users",
     "pageSize": 100,
        "updatedDateField": "updated_at",
        "updatedDateFormat": "yyyy-MM-dd'T'HH:mm:ss'Z'",
       "createdDateField": "created_at",
       "createdDateFormat": "yyyy-MM-dd'T'HH:mm:ss'Z'"
```
## Webhooks

After you create an instance with webhooks enabled, your app will receive event notifications from Zendesk based on our default settings

Customization is an option based on your specific needs. See customization instructions below.

Webhook JSON

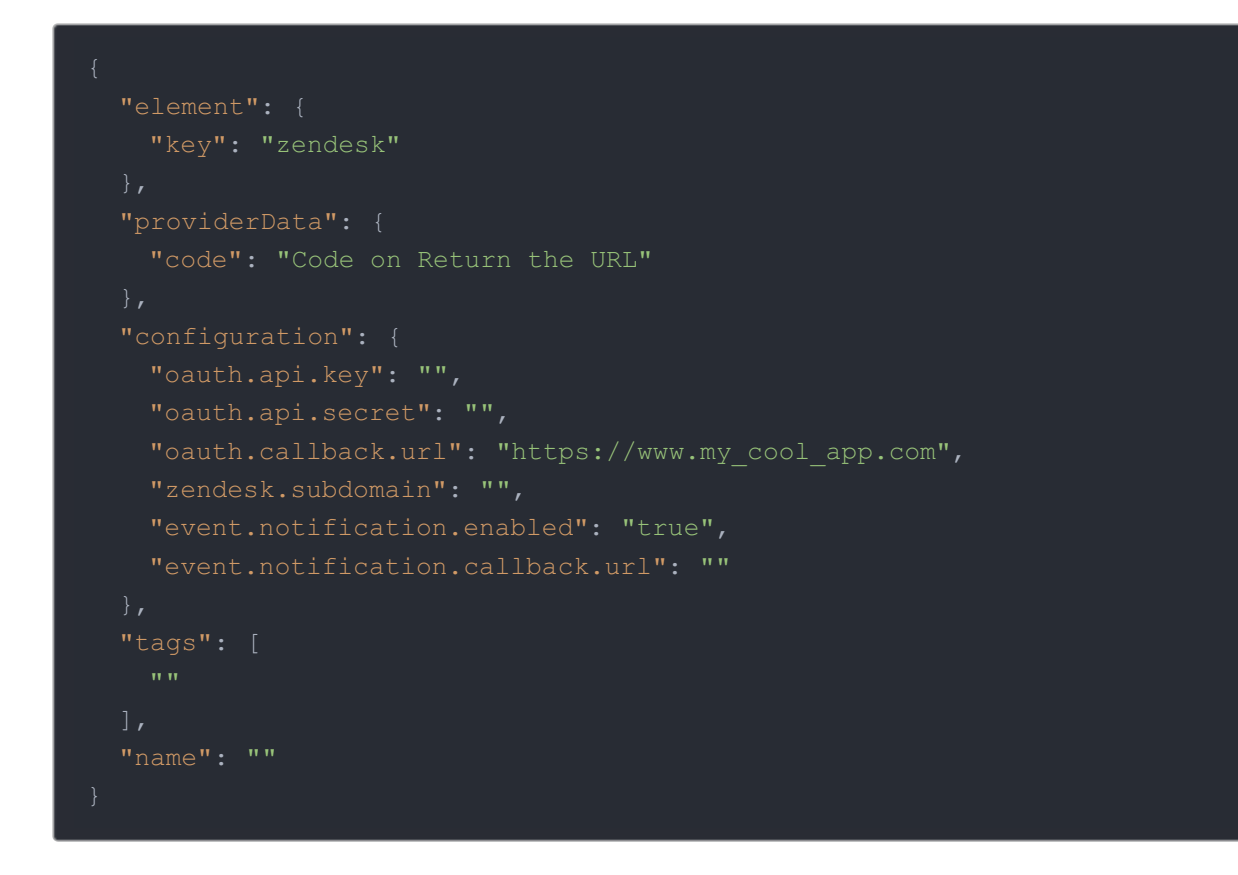

NOTE: To begin all changes to tickets, your app will be notified.

You have the option to limit that scope according to your needs.

- Dashboard Getting Started Learn more ᠿ Updates to your tickets Open Tickets (current) Ticket Statistics (this week)  $\boxed{\equiv}$  $0$ No recent updates.  $\mathbf 1$  $6$  GROUPS  $\begin{array}{c} \mathbf{0} \\ \text{BAD} \end{array}$  $\pmb{0}$ SOLVED YOU  $8:$ Tickets requiring your attention (4) What is this?  $Pla$  $\overline{Q}$  $\Box$ ID Subject Requester Requester updated Group Assignee Priority: Normal  $\Box$  $\bullet$  #11 Server 500 error on request John Smith Jan 09 Support Aaron  $\Box$   $\Box$  #53 Problem with software Jane Smith Jan 11 Support  $\Box$  #54 Problem with drip irrigation hosing Mackey's Nursery and Garden Suppy Jan 15 Support - $\Box$  #56 Computer power supply overheating Brianna Deschutes Jan 17 Support -Click "Settings"  $\circledS$ oOc Ö
- 1. Login to your Zendesk account and click "Settings"

2. Scroll and find "Triggers" and click to select

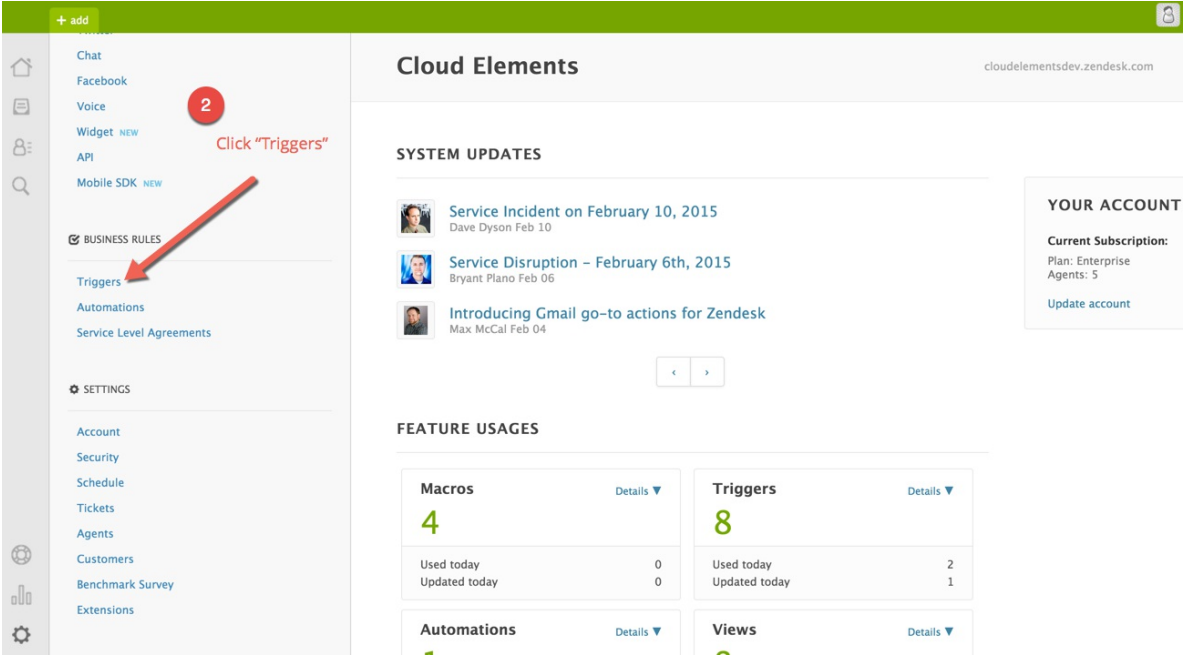

3. Find the Cloud Elements Trigger and click "edit"

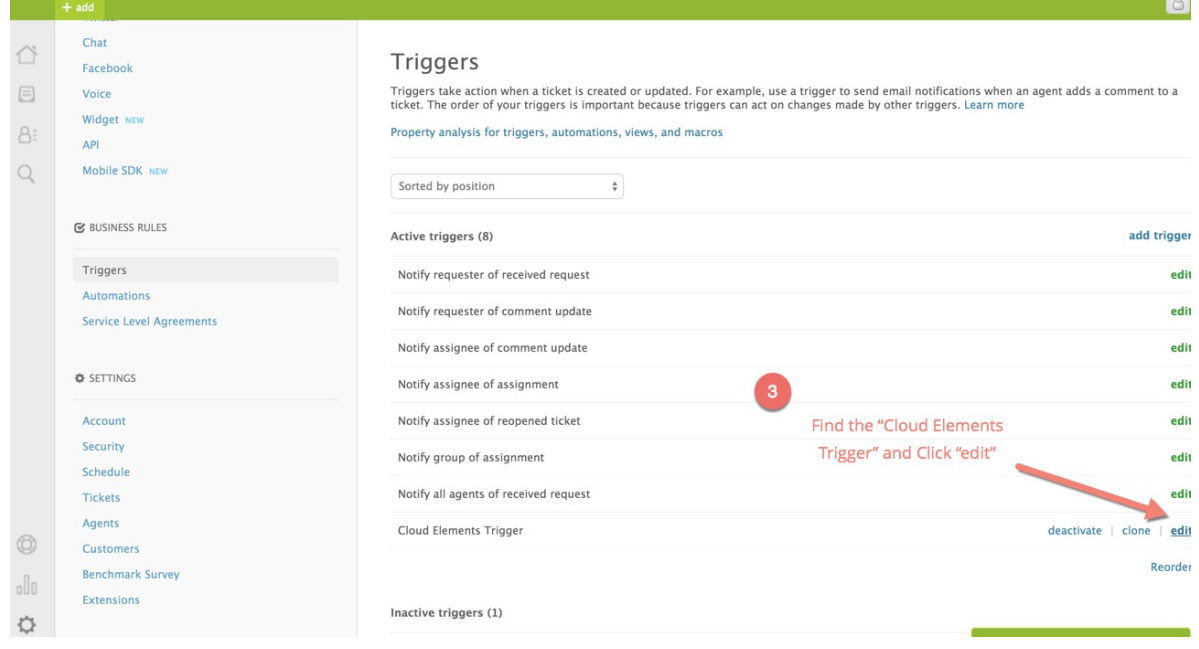

- 4. NOTE: the following steps are OPTIONAL. Can Change the name of the Trigger
- 5. Can Change the Conditions of the Trigger

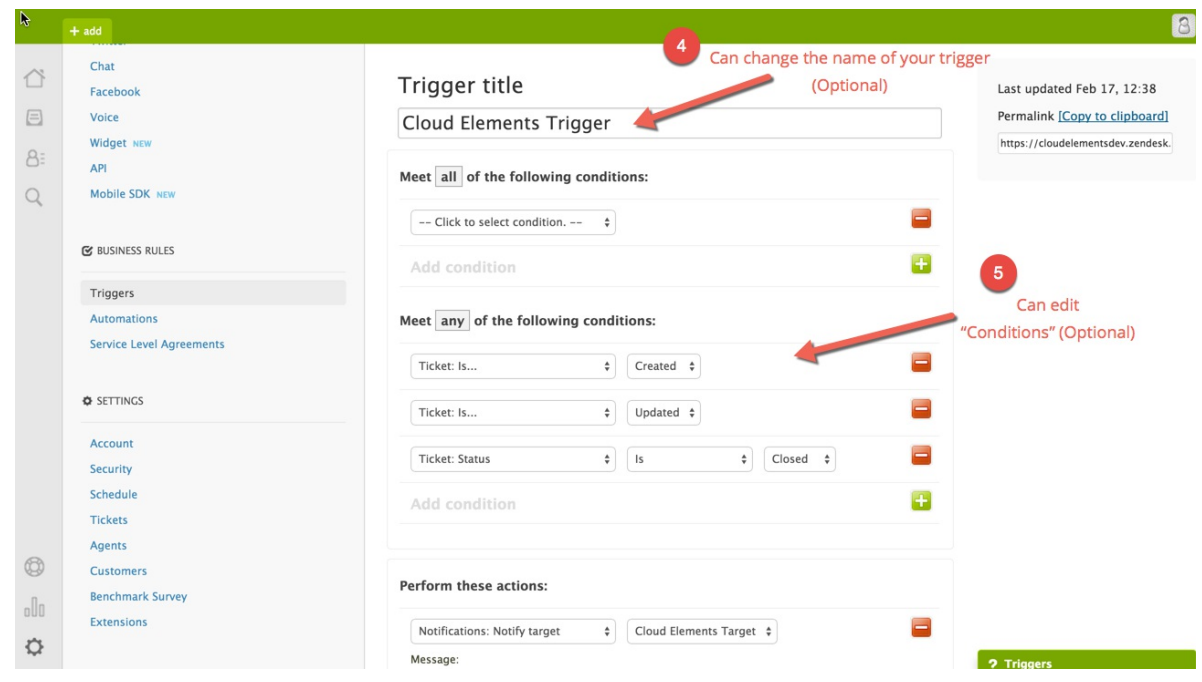

IMPORTANT: Please do not remove the target field, events will not function if removed.

Events rely on the target remaining the same and Message field conforming to a JSON friendly format.

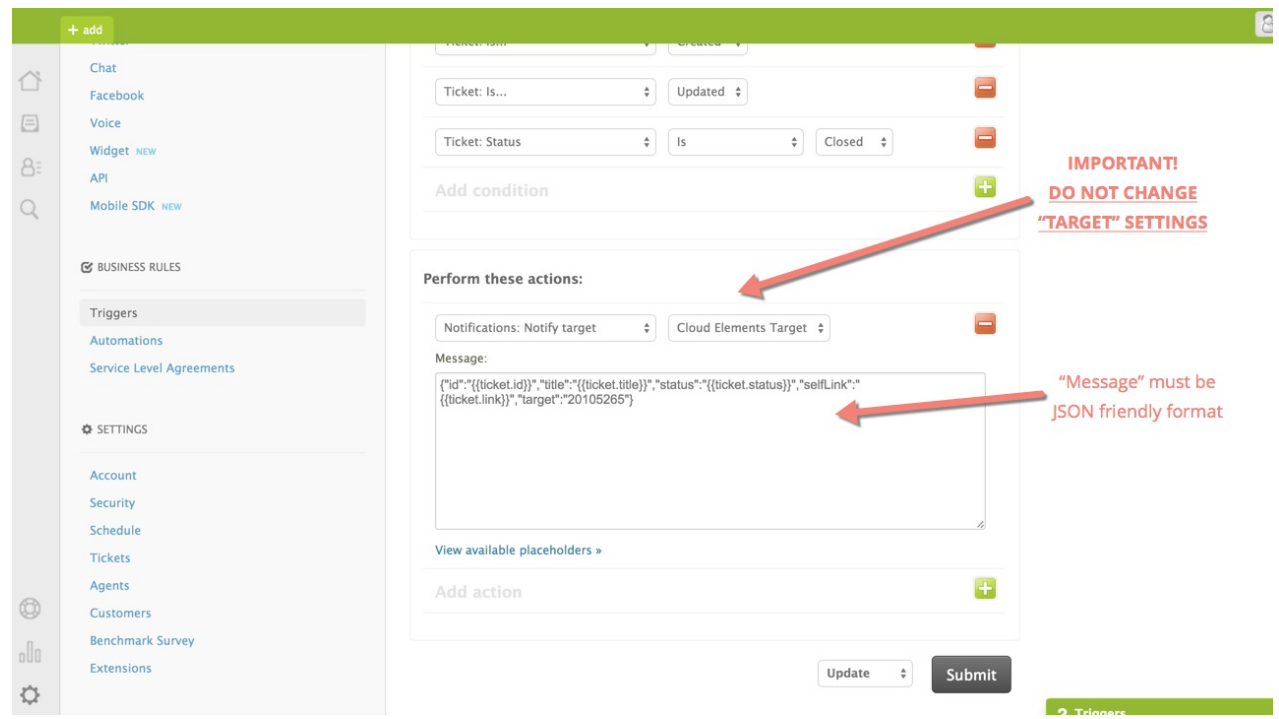

Feel free to add any of the Zendesk placeholders in your Message body, just remember to keep it JSON friendly.

- Click on the View available placeholders
- Add "Placeholders" to "Message" Remember to keep in JSON friendly format.

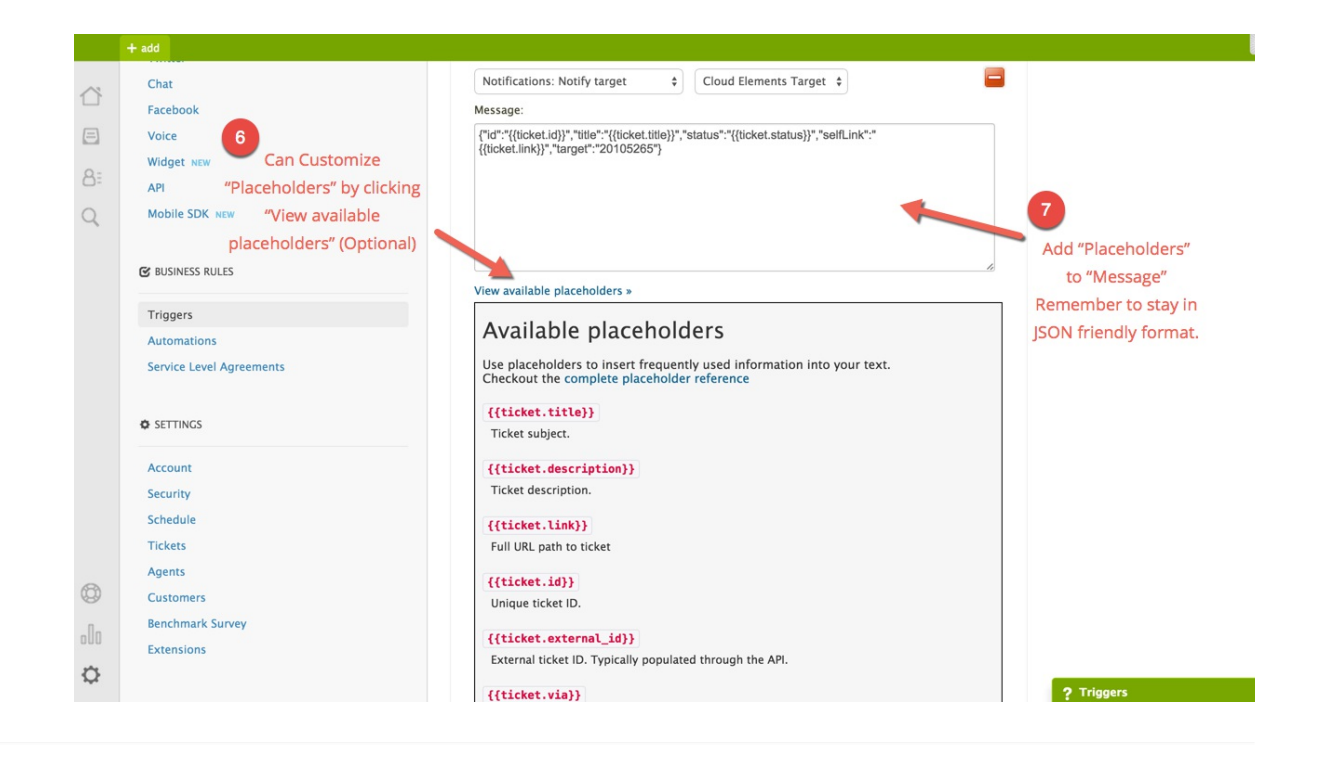